#### **USB** p**-**1

# 世新科技公司系统软件及 USB 辅助处理器安装说明

- 1. 特别注意: 请先安装好系统程序后再插入USB 辅助处理器。否则窗口系统会 安装错误之驱动程序, 尤其是XP 系统, 此时再来修正驱动程序会花费较多之 精神与步骤。
- 2. 先安装光盘片上所附之系统软件安装程序, 例执行 SETUP.EXE。
- 3. 安装系统软件后再插入世新科技公司之USB 辅助处理器。
- 4. 在窗口 XP 系统仅需在安装驱动程序过程中指定驱动程序在光驱之位置, 例 M:\ 即可。详细步骤见以下说明。

本文共分三个部分

- 1. 安装步骤 窗口XP 安装步骤
- 2. 更新安装驱动程序说明 窗口 XP 更新安装驱动程序步骤
- 3. 打开 系统内容 之 装置管理员 方法 窗口XP打开【装置管理员】方法

### ◆ 安装步骤

#### 窗口 XP 安装步骤

- 1. 先安装光盘片上所附之系统软件安装程序, 例执行 SETUP.EXE。
- 2. 安装系统软件后再插入世新科技公司之 USB 辅助处理器, XP 系统出现 [寻找新增硬件精灵]如下图,

请选取 [⊙自动安装软件(建议选项)(l)],

并按下 [下一步]键。

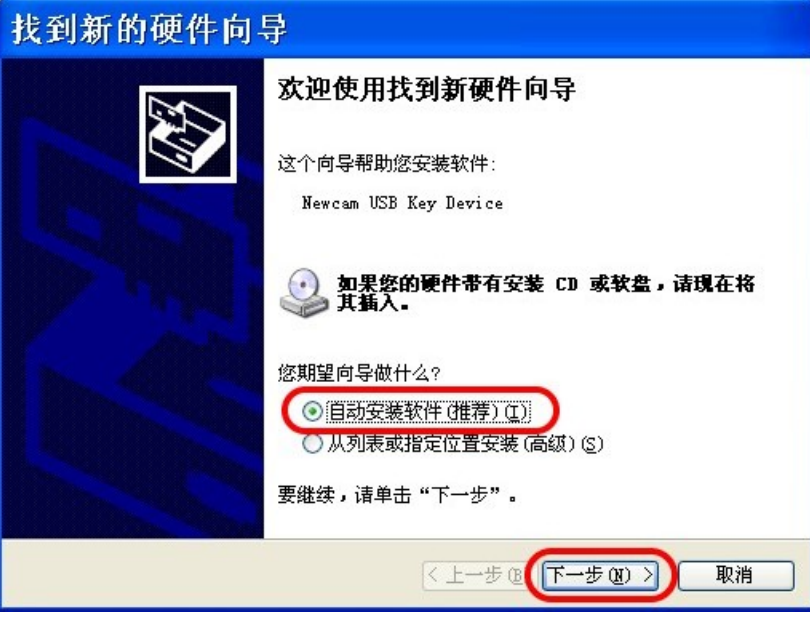

3. XP 系统出现如下之窗口询问驱动程序 DRVXUSB.SYS 之位置, 请输入正确档 案位置(例光盘片之根目录 F:\)或按右下角之 [浏览(B)…] 找出驱动程序 之位置。一般均放在系统光盘片根目录,或请上本公司网站抓取。

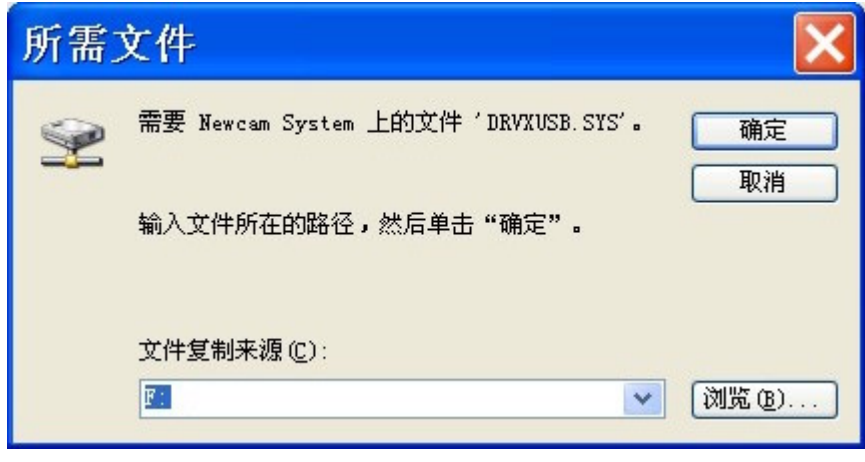

4. 安装完成出现如下之窗口,并请按下 [完成] 键。

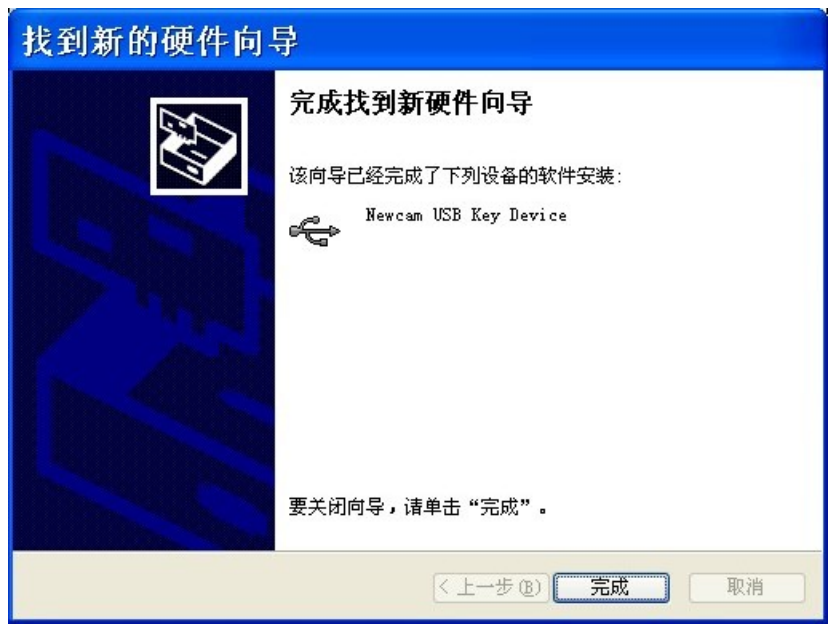

- 5. 不必重新开机, 即可马上执行程序。
- 6. 打开 [系统内容]之[装置管理员]可见到新装置

[DriverX USB]之[NewcamUSBKey], 表示安装已成功。 打开 [装置管理员]方法请参考本文后面之附件。

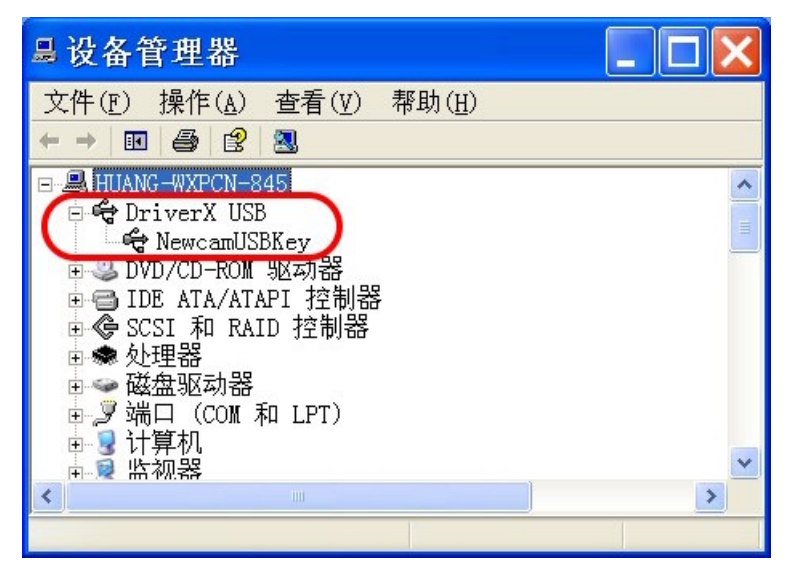

◆ 更新安装驱动程序说明

#### 窗口 XP 更新安装驱动程序步骤

- 1. 若您安装世新公司提供之驱动程序时产生错误或安装了错误的驱动程序,则 您需要更新驱动程序,步骤如下<br>2. 打开【装置管理员】,方法请参考本文后面之附件。您可能见到如下图之装
- 置, [通用序列汇排控制器]之[USB 打印支持]或 [其它装置]之[IEEE-1284 Controller]

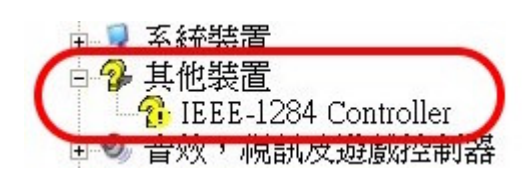

[USB ]

叫出更新[USB 打印支持]之驱动程序, 方法有二:

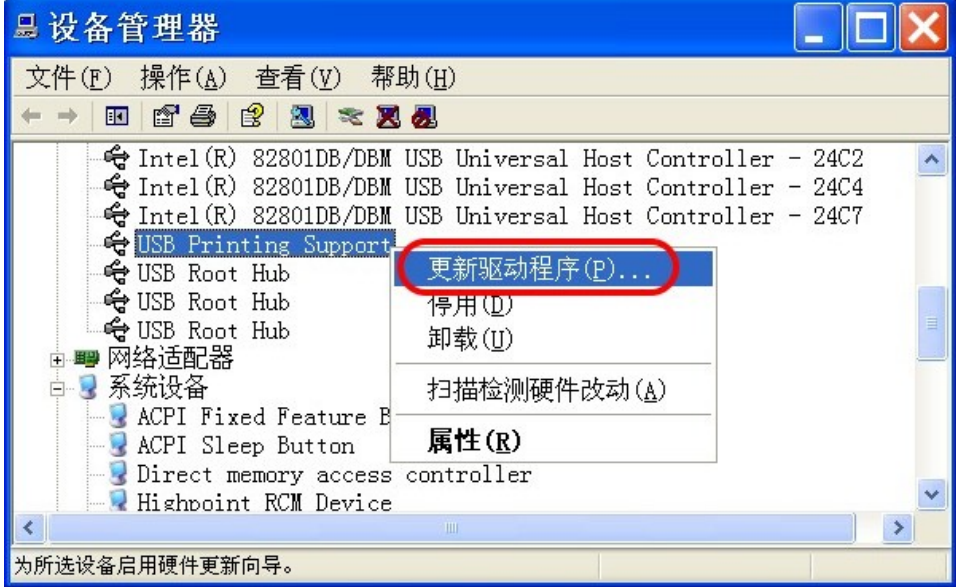

(1) 鼠标右键点选[USB 打印支持]选项, 叫出[内容]窗口并选取

 $[$ 更新驱动程序 $(P) \ldots$ K $\;$ 如上图。 $\;$ 

(2) 鼠标左键点选[USB 打印支持], 再按上方工具列之 [ 内容] 小图示。系统 出现如下图之[USB 打印支持内容]窗口, 选取第二页[驱动程序] 并按下[更 新驱动程序(P)…]键。

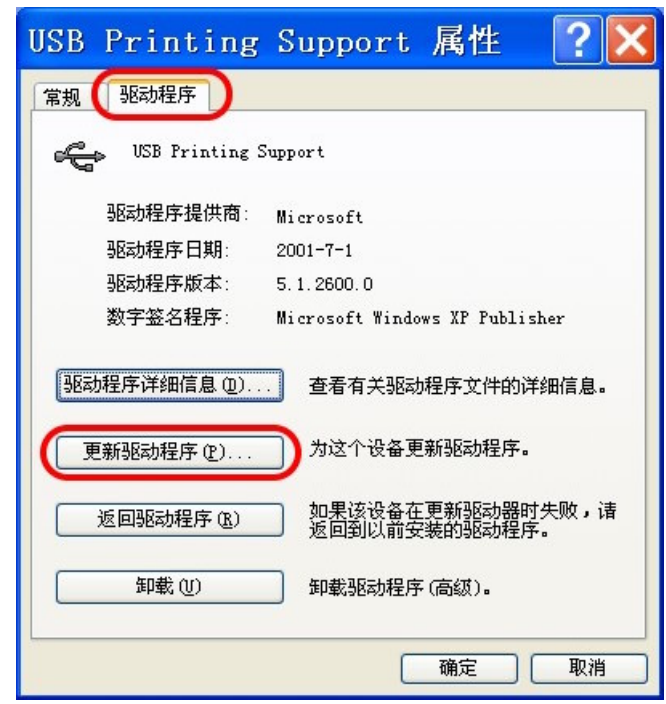

3. 系统叫出[硬件更新精灵]窗口, 选取 [  $\odot$  从清单或特定位置安装(进阶)(S)], 按 [ 下一步] 键。

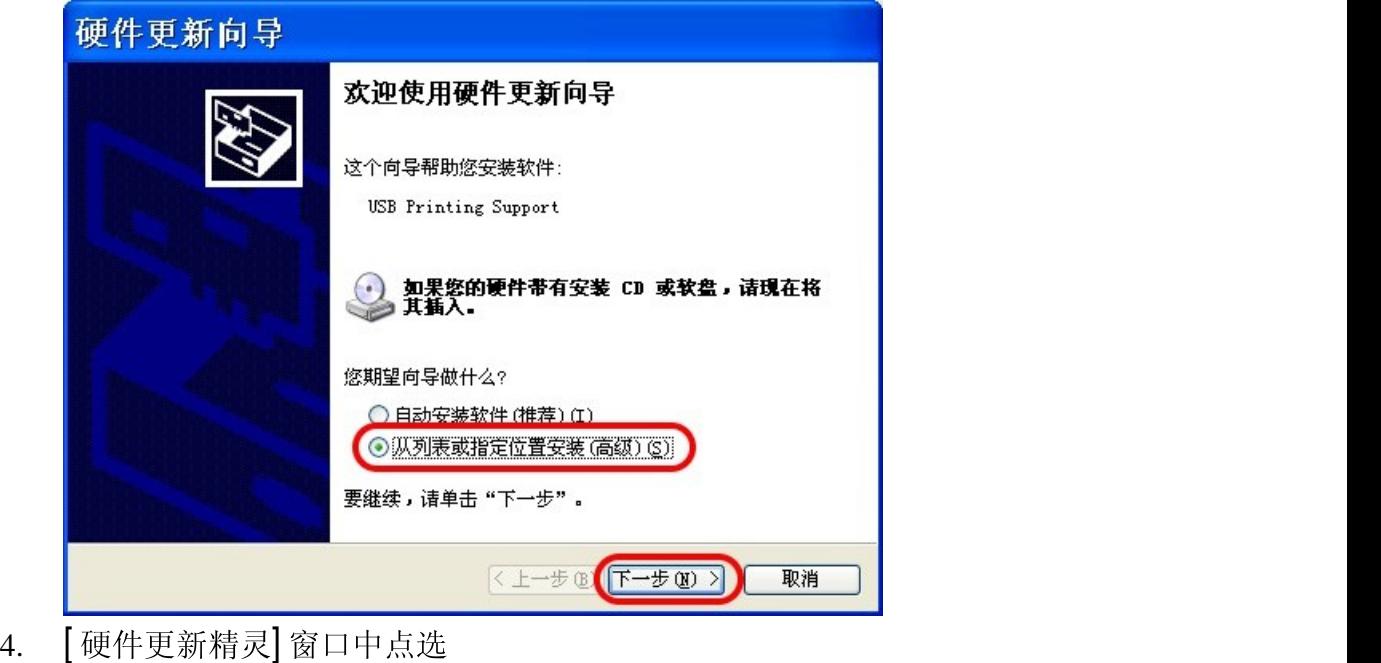

-<br>[ ⊙不要搜寻,我将选择要安装的驱动程序( D )],按[ 下一步] 键。

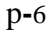

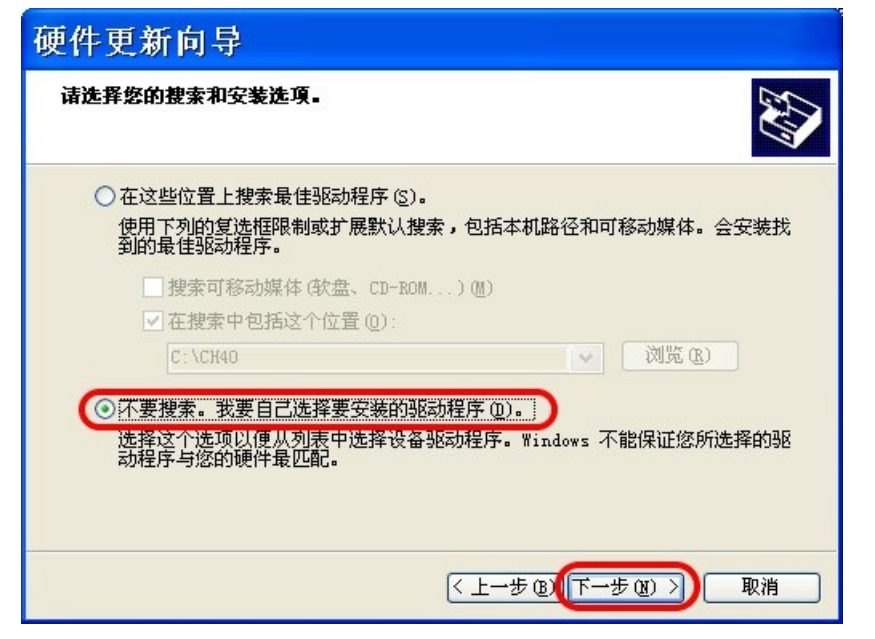

5. [硬件更新精灵]窗口中勾选[显示兼容硬件]并点选[Newcam USB Key Device], 按[下一步]键。

若您没见到[Newcam USB Key Device]这一项,点选右侧[从磁盘安装]并指 定含 USB 驱动程序之磁盘驱动器或光驱,系统就会找出[Newcam USB Key Device]这一项,再以鼠标点选此项即可。

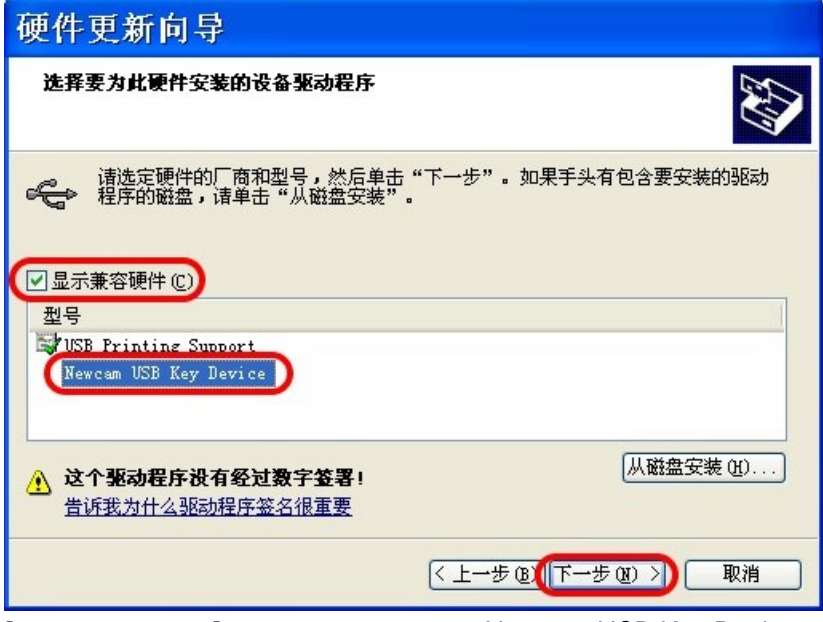

6. [硬件更新精灵]窗口显示已安装 "Newacm USB Key Device ", 按下 [完成] 键。

**USB** p**-**7

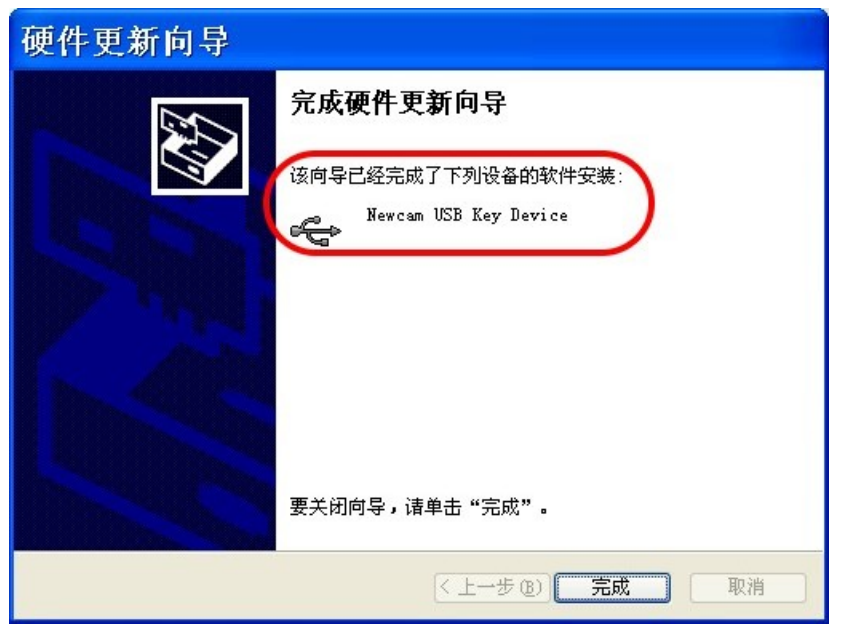

7. 打开 [装置管理员], 见到下图之[NewcamUSBKey] 即大功告成。

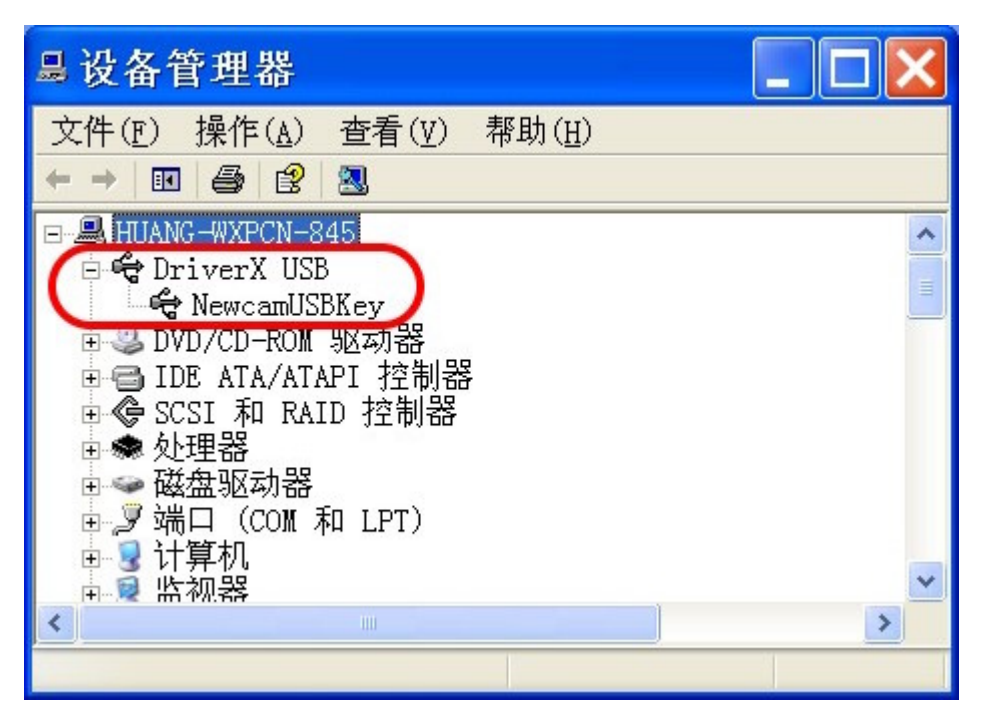

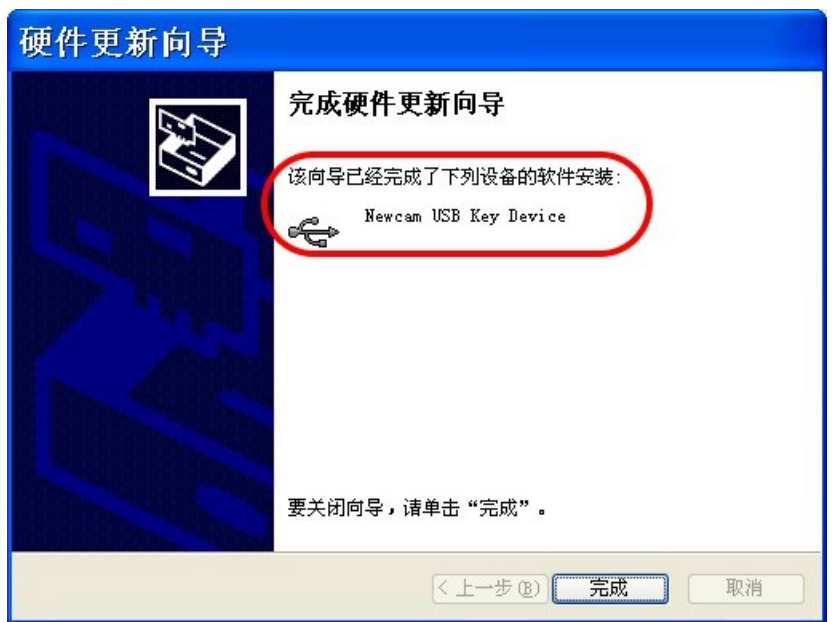

世新科技公司系统软件及 USB 辅助处理器安装说明

◆ 打开 系统内容 之 设备管理器 方法:

## 窗口 XP 打开 [设备管理器] 方法:

- 1. 打开系统内容窗口:
	- [开始] -> [控制面板], 打开控制面板窗口, 鼠标左键点取 [系统] 并执行。

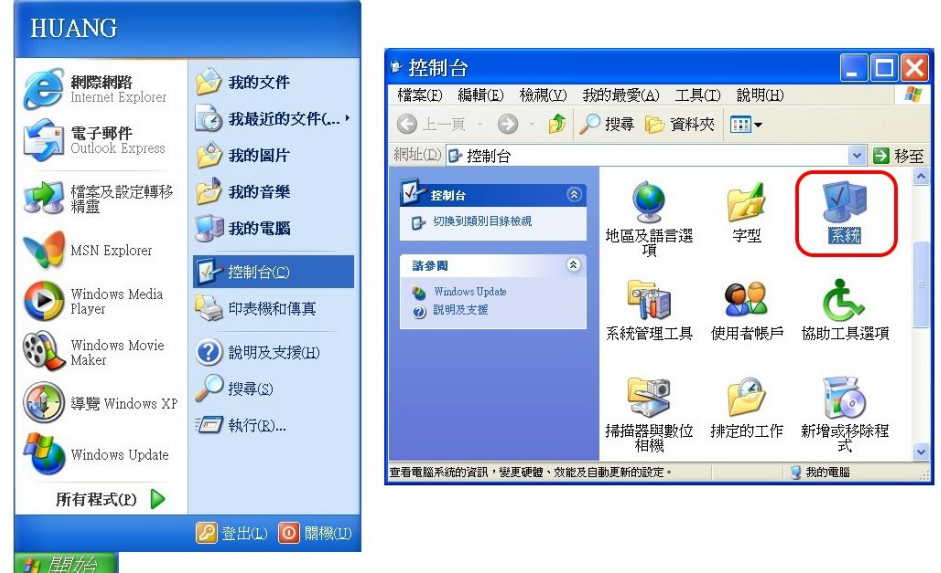

移动鼠标在【桌面】上以鼠标右键点选【我的计算机】, 或执行【档案 总管],在左侧数据夹以鼠标右键点选 [我的计算机],出现下拉式菜单, 以鼠标左键点选 [内容]。开启 [系统内容] 窗口

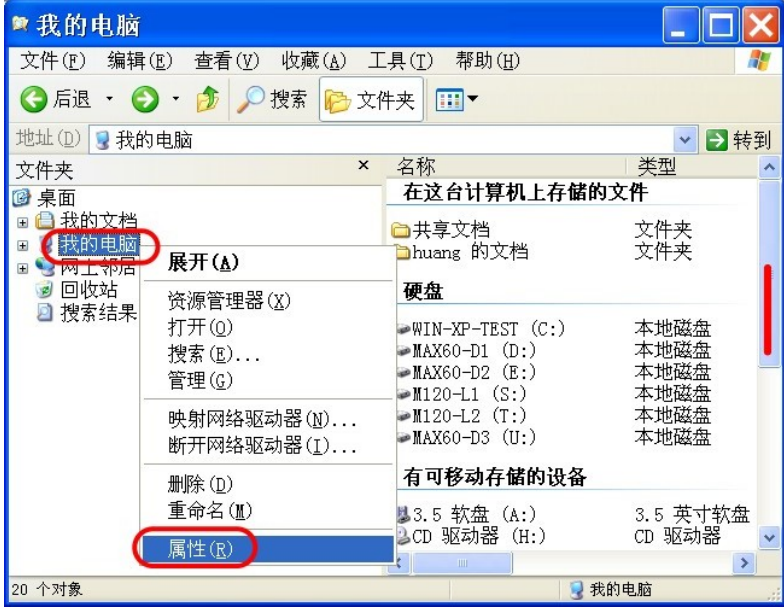

开启 [系统内容] 窗口, 点选第三页 [硬件], 点选按键 [设备管理器] 。开启 窗口 [设备管理器], 见下图

 $p-8$ 

#### **USB** p**-**9

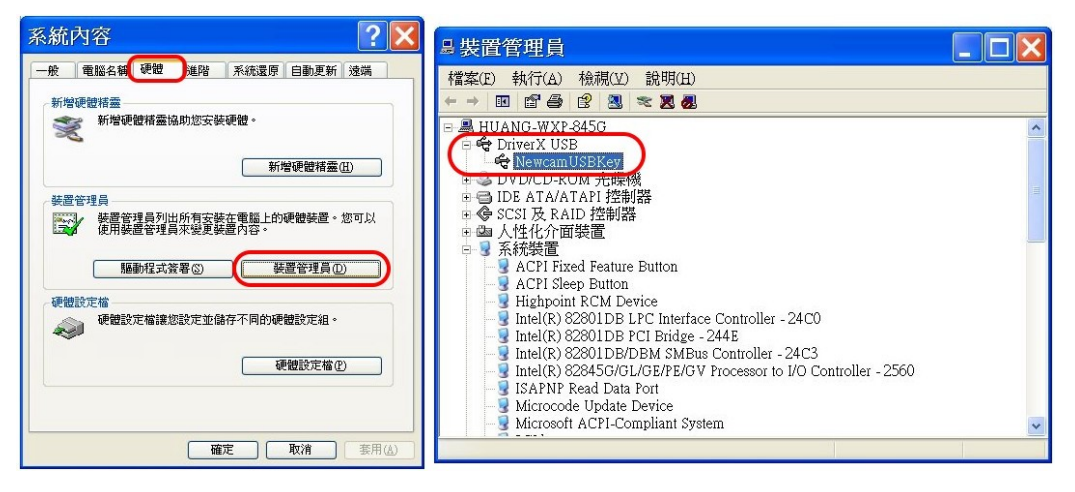